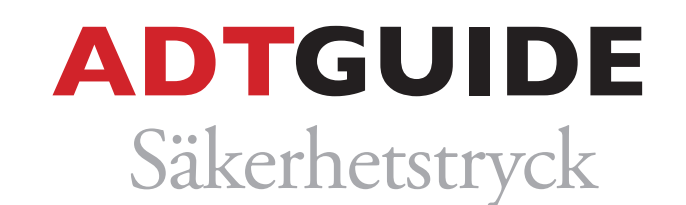

## **Följ denna guide för att skapa säkerhetstryck i ett InDesign eller illustrator-dokument (text & vektorgrafik)**

**1.** Skapa en ny färgruta och namnge den till *NexPress DryInk clear*. Gör den färgen till 100% magenta och spara som en dekorfärg.

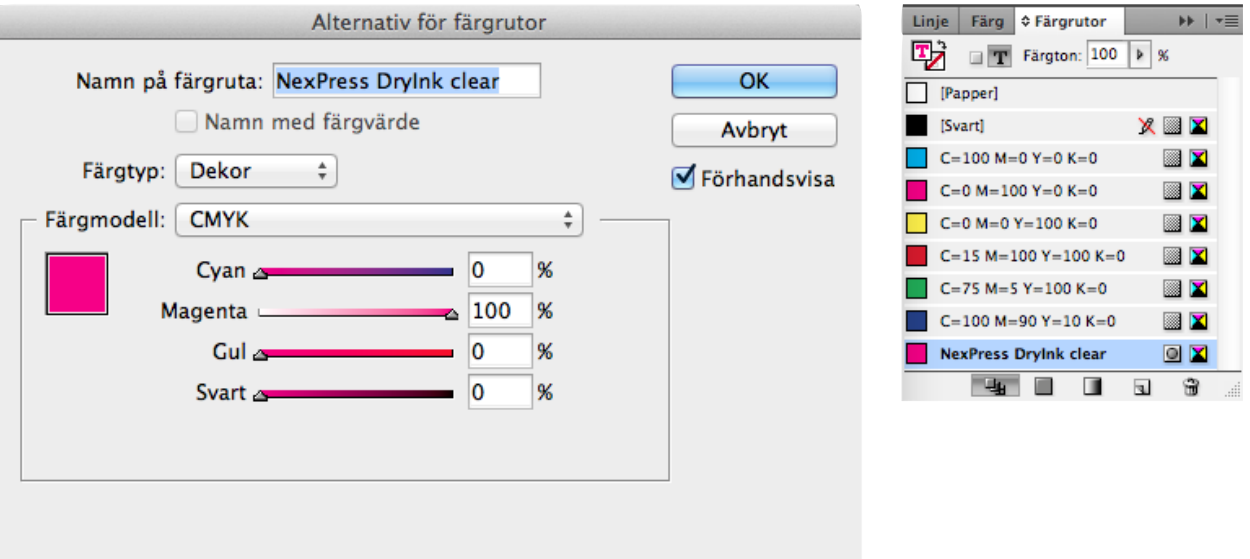

**2.** Skapa ett nytt lager. Markera och kopiera den textruta eller det objekt som du vill ha förhöjt tryck på. Gå till det nya lagret och "klistra in på plats".

> **HRV 1米公**  $# +$  $\frac{1}{2}$  $#1$

**NB0** 

**器R** 

 $\mathbf{r}$ 

Þ

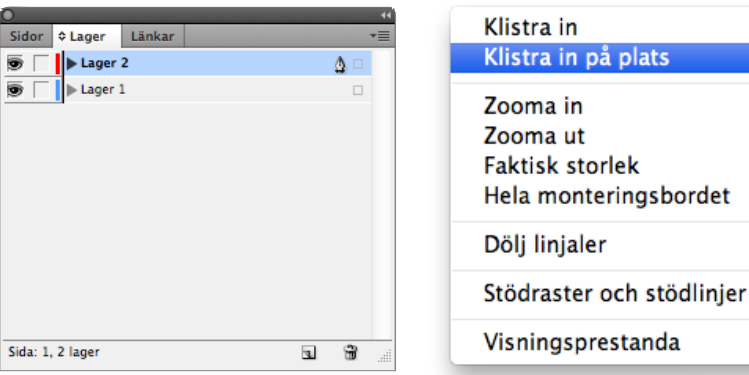

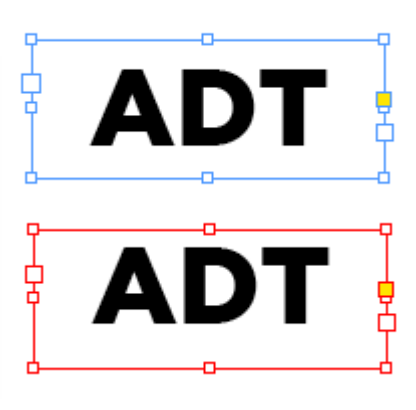

**3.** Markera texten eller objektet i det nya lagret och färglägg med den nya färgen NexPress DryInk clear.

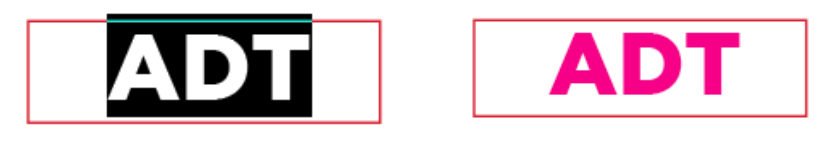

**4.** Markera textrutan eller objektet i det nya lagret och välj blandningsläget Multiplicera under Effekter i InDesign eller under Genomskinlighet i Illustrator.

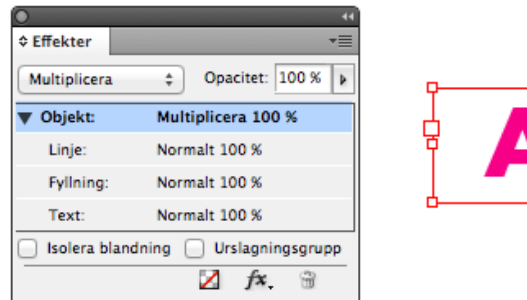

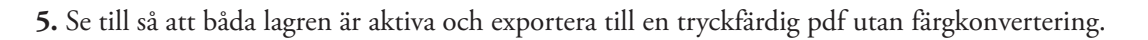

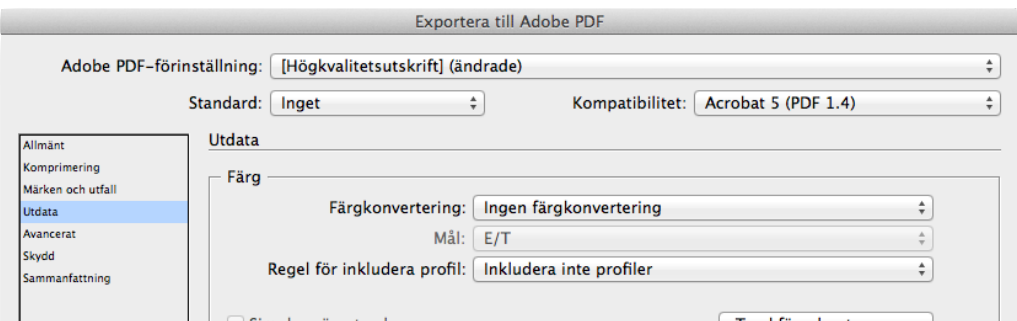

**6.** Kontrollera pdf:en i Acrobat Professional. Gå in under Avancerat (Advanced), Tryckproduktion (Print Production), Förhandsgranska utdata (Output preview). Se till så att det som ska vara i förhöjt tryck innehåller dels den färg den ska tryckas i, dels 100% av NexPress DryInk clear färgen.

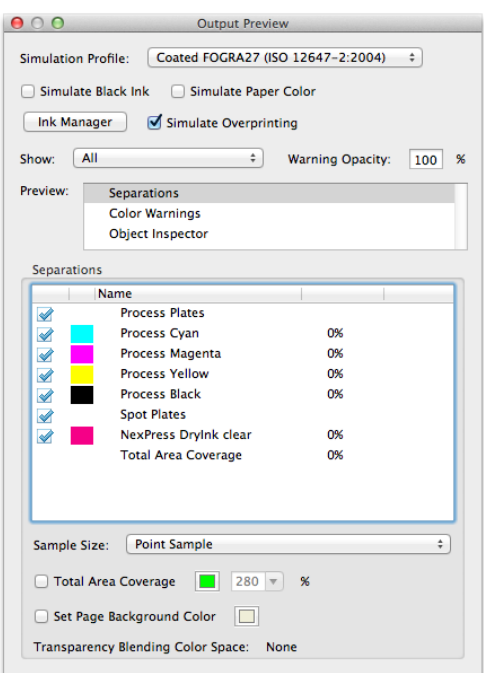